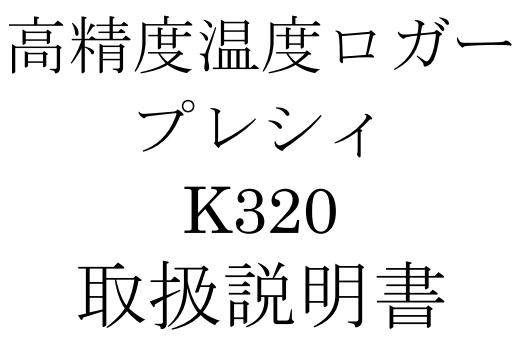

TO-MODK002-01-01

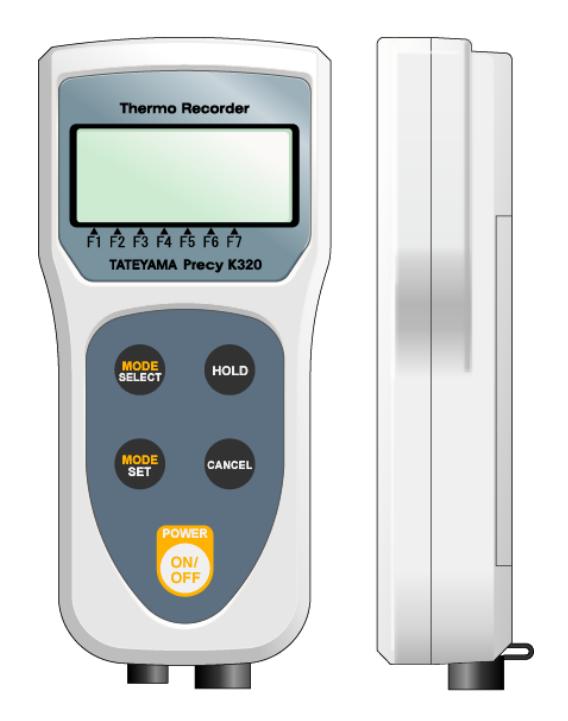

立山科学工業株式会社

# 目次

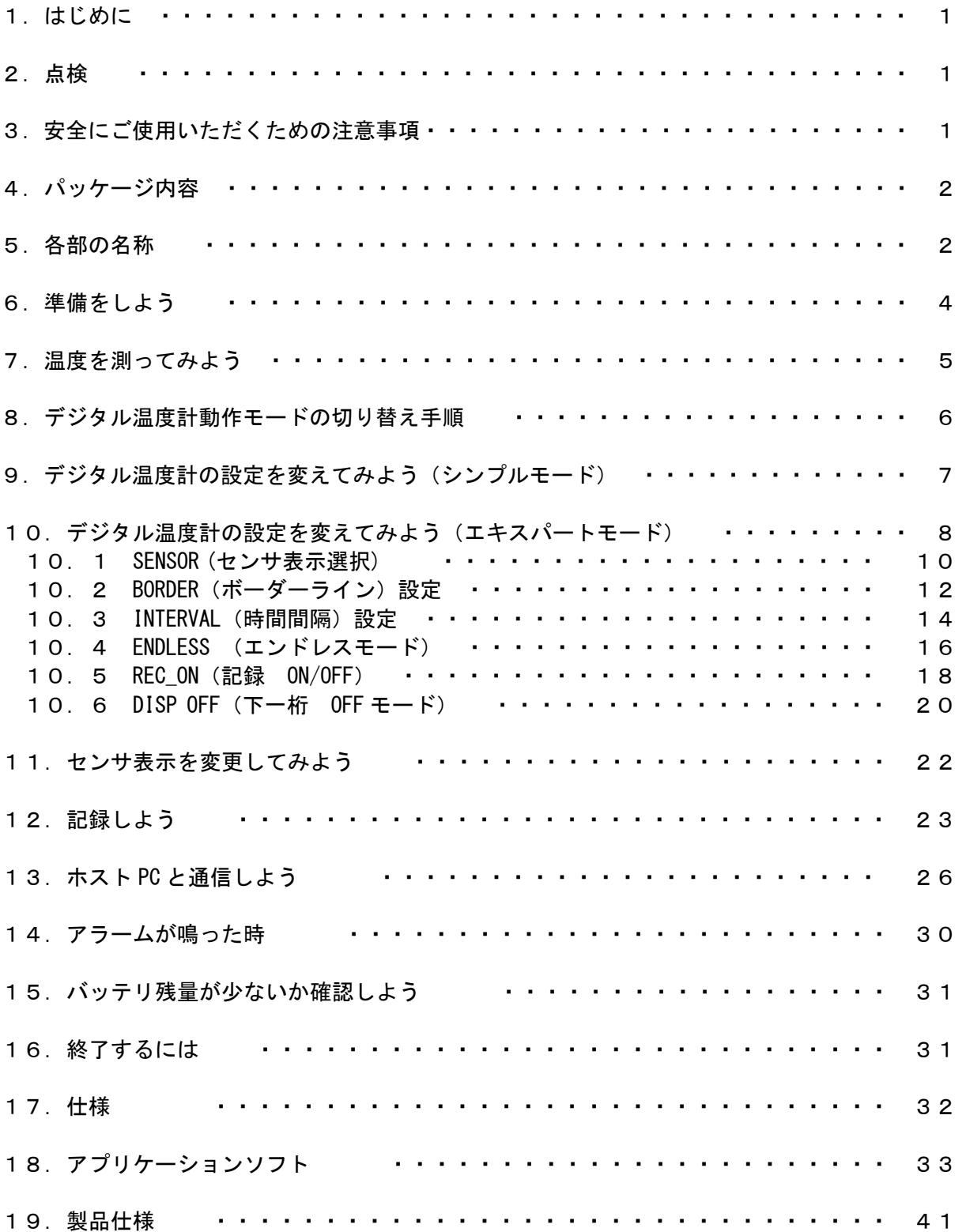

## 1.はじめに

このたびは、高精度温度ロガーK320"プレシィ"をお買い求めいただき、誠にありがとうございます。こ の製品を十分にご活用いただき、末永くご使用いただくためにも、取扱説明書は丁寧に扱い、いつもお 手元に置いてご使用ください。

## 2.点検

本器がお手元に届きましたら、輸送中において異常または破損がないか点検してからご使用ください。 特に付属品および、パネル面のスイッチ、端子類に注意してください。万一、破損あるいは仕様どおり動 作しない場合は、お買上店(代理店)か最寄りの営業所にご連絡ください。

プローブの被覆が破れたり、金属が露出していないか、使用する前に確認してください。損傷がある場 合は、感電事故になるので、お買上店(代理店)か最寄りの営業所にご連絡ください。

使用前には、保存や輸送による故障がないか、点検と動作確認をしてからご使用してください。故障を 確認した場合は、お買上店(代理店)か最寄りの営業所にご連絡ください。

# 3. 安全にご使用いただくための注意事項

●電池の液漏れによる故障を防ぐため、長期間使用しない場合は電池を取り外して下さい。

- ●本体に急激な温度変化を与えると、故障または測定誤差の原因となります。
- ●以下の場所での使用または保管を避けてください。
	- ☆本体に直射日光の当たる場所
	- ☆高温熱源の輻射を直接受ける場所
- ☆振動の激しい場所
- ☆帯電場所
- ☆塩分・腐食性ガス・可燃性ガスの充満する場所
- ●特に長時間の使用または保管では、上記以外でも本体が高温になったり腐食するような場所を避け て下さい。
- ●本体と温度センサはご使用後清潔に保ってください。

# 4.パッケージ内容

パッケージには以下のものが梱包されています。 不足しているものが万が一ありましたら、弊社までご連絡ください。 □ デジタル温度計本体 ---------- 1個

□ センサ --------- 1 本 □ USB ケーブル -----------1本 □ 単3形電池 ---------- 3 本<br>□ 取扱説明書(簡易版) ---------- 1 枚 □ 取扱説明書(簡易版) □ 保証書 ---------- 各 1 枚(温度計、センサ)

# 5.各部の名称

#### ■ 本体 表面

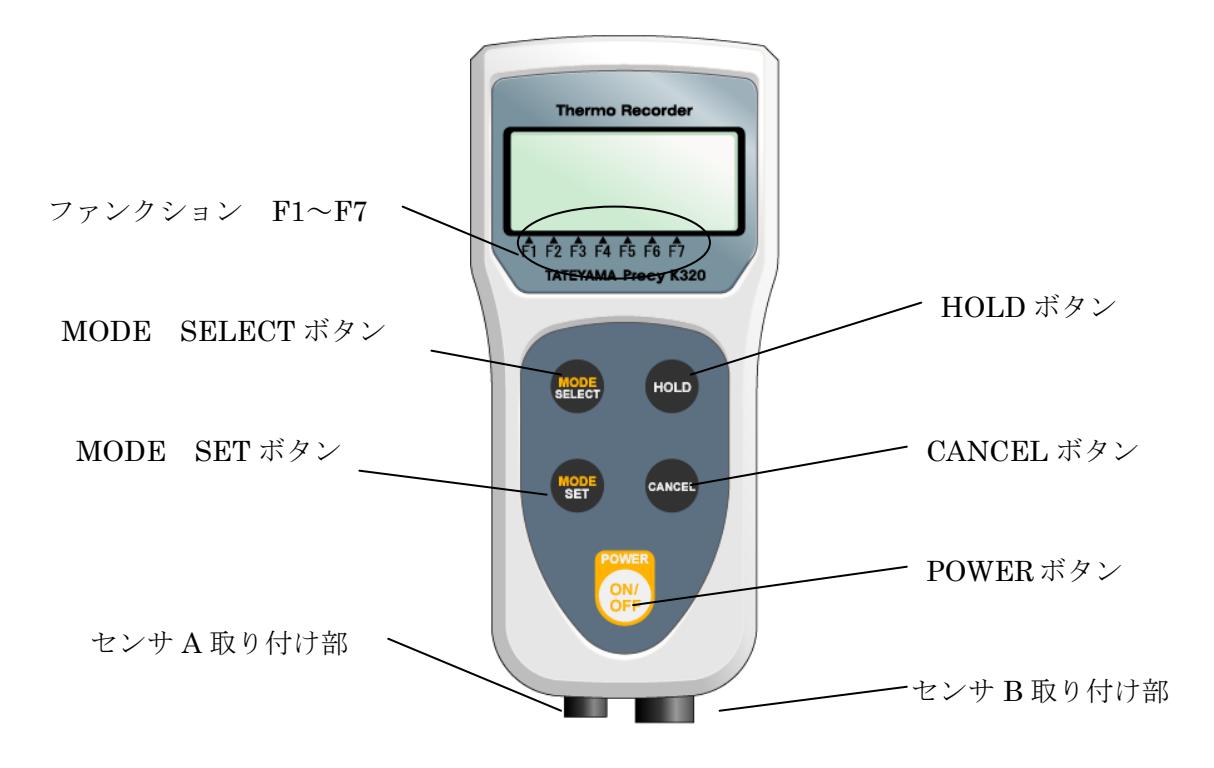

## 図 5.1 デジタル温度計正面

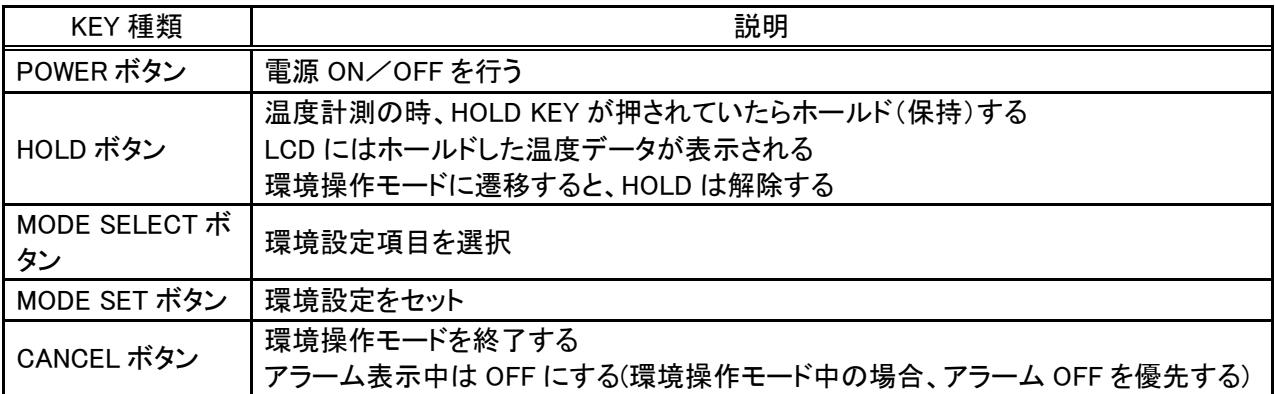

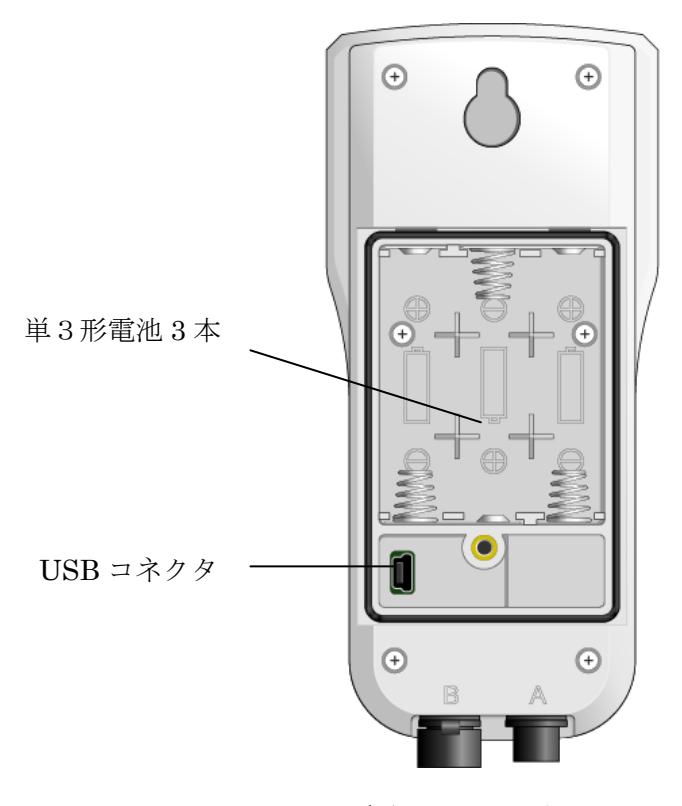

図 5.2 デジタル温度計裏面

■ LCD 詳細

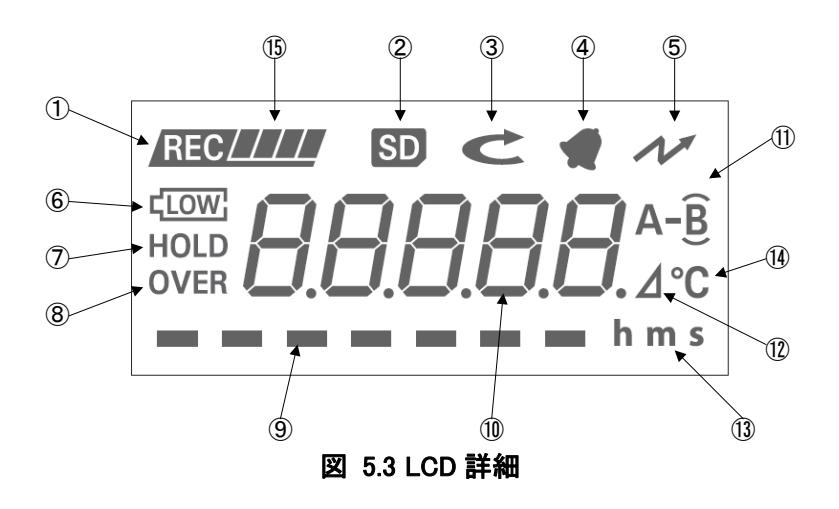

| 番号                     | 名称                                   | 点灯                                           | 消灯                              |
|------------------------|--------------------------------------|----------------------------------------------|---------------------------------|
| $\circled{1}$          | REC_ON 用マーク                          | 記録中                                          | 記録していません                        |
| $^{\circledR}$         | 未使用                                  |                                              | 常に消灯                            |
| $\circled{3}$          | ENDLESS 用マーク                         | 記録データを上書きします                                 | 記録データは上書きしま<br>せん               |
| 4                      | アラーム用マーク                             | アラームと共に点灯します(温度<br>がボーダーラインを超えたときに<br>駆動します) | アラームは鳴っていませ<br>h                |
| $\circledS$            | 通信用マーク                               | USB が、デジタル温度計に接続<br>されています                   | USB が、デジタル温度<br>計に接続されていませ<br>h |
| $\circled6$            | バッテリ低下を表すマーク                         | バッテリが低下しています                                 | バッテリは低下していま<br>せん               |
| $\circled7$            | HOLD 用マーク                            | 温度データ表示をホールドして<br>います                        | 温度データは逐次表示<br>します               |
| $\circledR$            | OVER 用マーク                            | 温度データが測定限界に近づい<br>ています                       | 温度データは測定許容<br>内にいます             |
| $\circled{0}$          | 環境設定用マーク(左から<br>F1~F7 で割りついていま<br>す) | 環境設定を識別するマークです                               |                                 |
| $^{\circledR}$         | 7 セグメント LCD                          | 数値                                           |                                 |
| $\circled{1}$          | 表示用マーク                               | センサ表示種類を表します                                 |                                 |
| $\circled{12}$         | ⊿温度表示用マーク                            | センサ表示は⊿表示する種類で<br>す                          | センサ表示は△表示す<br>る種類ではありません        |
| $\circled{1}$          | 時間セグメント                              | 時間の単位を表します                                   |                                 |
| $\mathbf{\widehat{A}}$ | 温度セグメント                              | 温度測定を表します                                    |                                 |
| $\mathcal{F}$          | データ記録専用メモリ記録<br>状況セグメント              | 記録したデータのたまり具合を<br>表します                       |                                 |

表 5.1 LCD セグメントの概要

# 6.準備をしよう

- 1. 本体にセンサを取り付けます。
- 2. 本体に電池を取り付けます。(単 3 電池 3 本)
- 3. POWER ボタンを 3 秒以上押します。
- 4. デジタル温度計が起動します。
- ※センサ A 側にセンサを取り付けていないとアラームが鳴ります。 CANCEL ボタンを押す、またはセンサを取り付けるとアラームは止まります。

## ●注意事項

各コネクタには触れないでください。故障の原因になります。

# 7.温度を測ってみよう

MODE SELECT ボタン を複数回押すことで、表示センサの状態を切り替える事ができます。 そして、表示センサの種類が決まったら、MODE SET ボタンを押して目的の温度表示を行います。

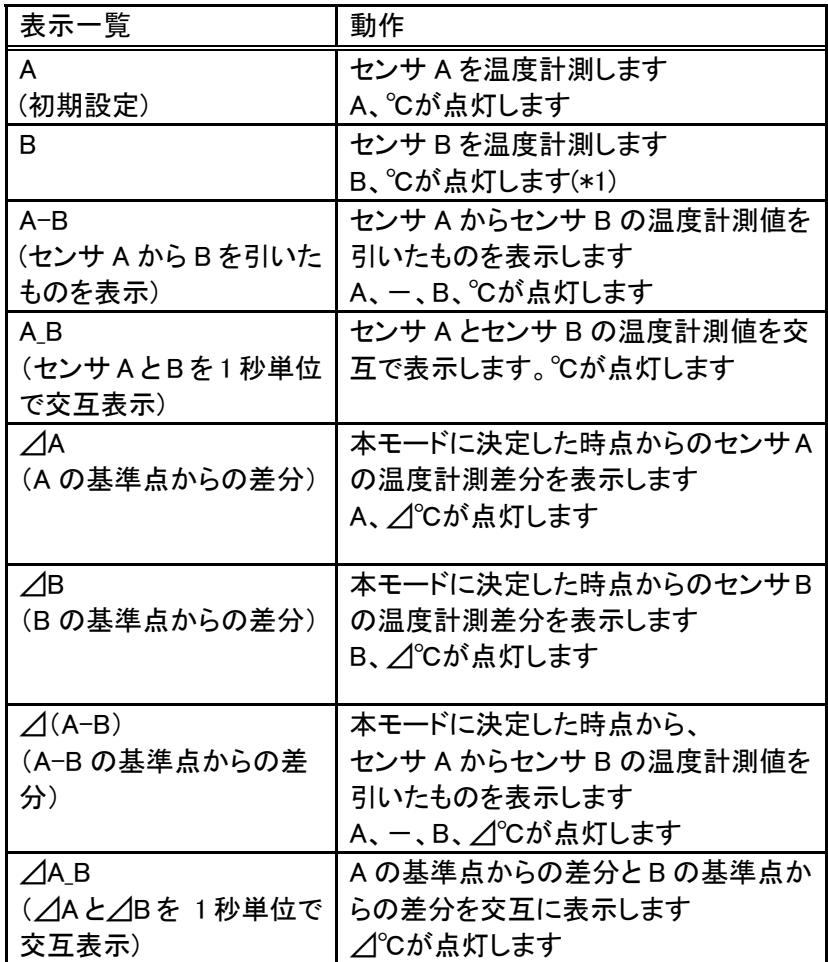

#### 表 7.1 表示センサの種類

(\*1) センサ B には、本体内部にセンサが組み込まれています。 センサ B で、内部センサの時は上下括弧も点灯します。 外部センサを取り付けると、外部センサに移行し上下括弧は消灯します。

# 8.デジタル温度計動作モードの切り替え手順

デジタル温度計の設定(以下、環境操作項目といいます。)は、ボタンを押すことで変更することが出来 ます。

環境操作項目は動作モードによって異なります。

動作モードには、簡易的な環境操作を行うモード(シンプルモード)と 環境操作全部の機能を使用出来るモード(エキスパートモード)に分けられます。

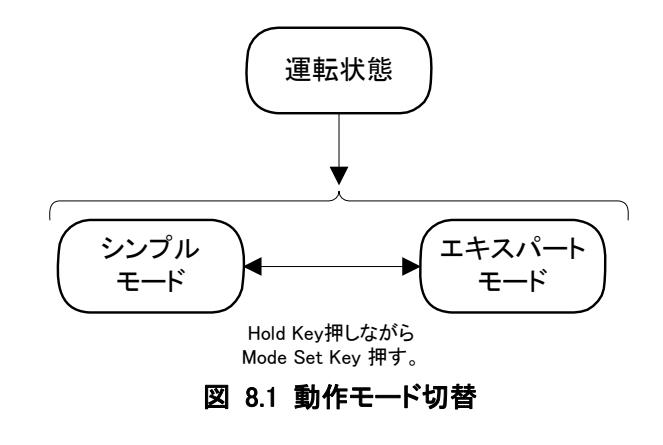

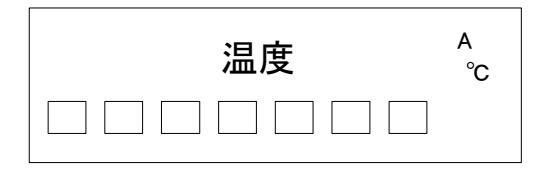

図 8.2 シンプルモード時の LCD 状態

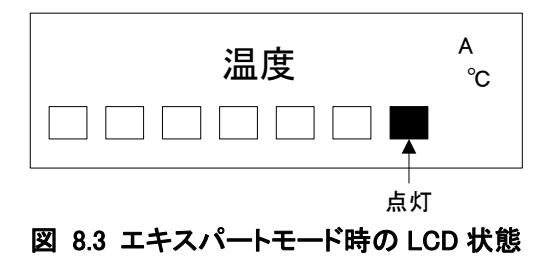

シンプルモードとエキスパートモードの切り替えは、温度計測画面(運転状態という。)の時に HOLD KEY を押しながら MODE SET KEY を押すことで行います。

エキスパートモード時は F7 が点灯状態になります。

(もう一度 HOLD KEY を押しながら MODE SET KEY を押すことで F7 は消灯します。)

# 9.デジタル温度計の設定を変えてみよう**(**シンプルモード**)**

シンプルモードは初心の方でも扱いやすいモードです。 測定のみのモードのため、機能は測定する上で最小限のものだけ備えています。

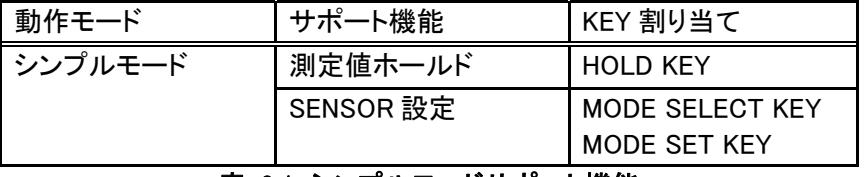

表 9.1 シンプルモードサポート機能

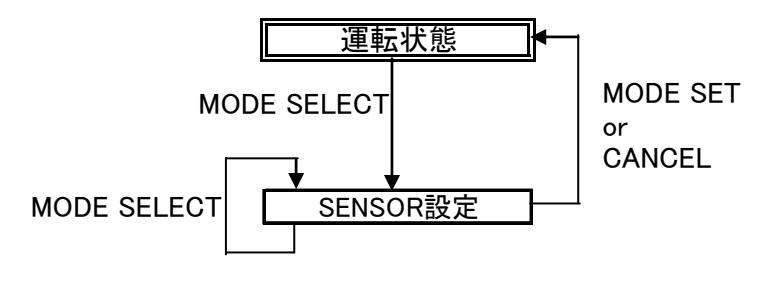

図 9.1 シンプルモード時の環境設定フロー

運転状態の時、MODE SELECT KEY , MODE SET KEY を押すことで、環境設定を行うことが出来ます。

センサ表示選択を"A"から"A-B"に変更する例を以下に示します。

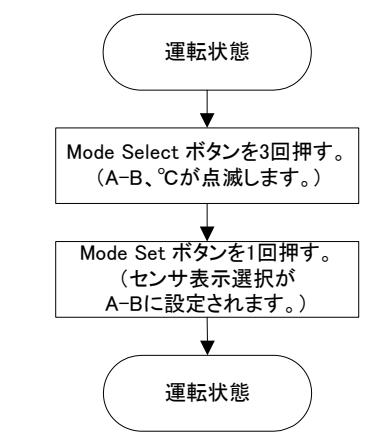

図 9.2 センサ A から A-B へのセンサ表示の変更

# 10.デジタル温度計の設定を変えてみよう**(**エキスパートモード**)**

 エキスパートモードは使い慣れた方向けのモードです。 環境操作項目全てが対象となります。 以下にエキスパートモードでのサポートする機能を示します。

動作モード |サポート機能 |説明 | KEY 割り当て

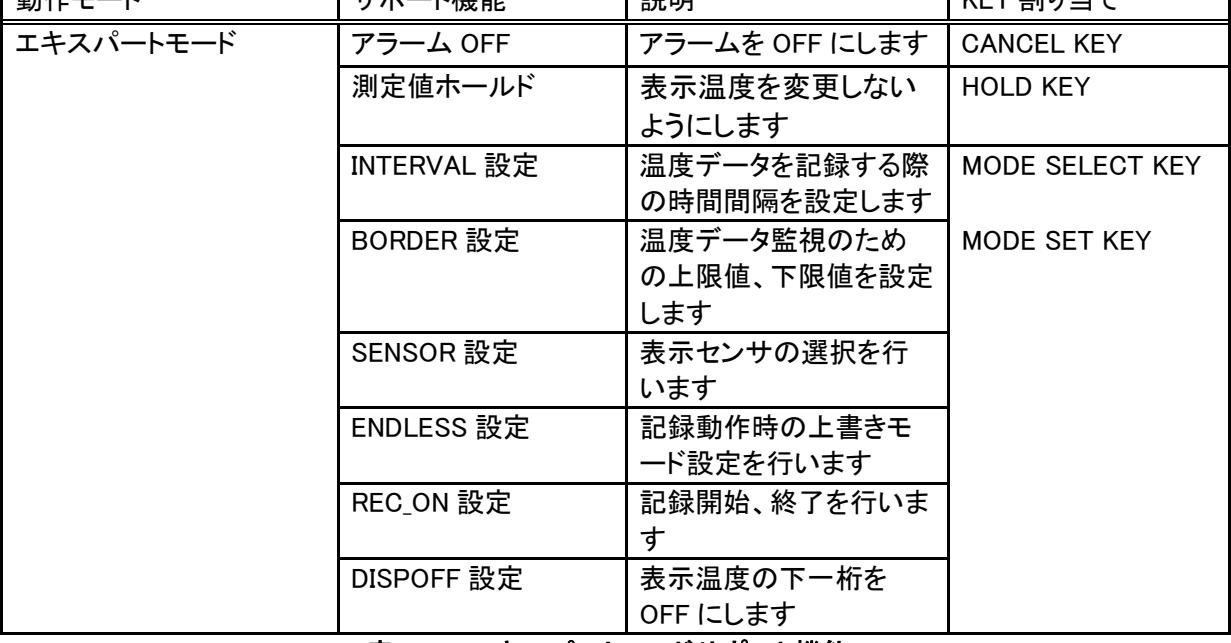

٦

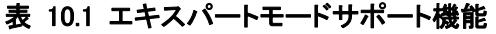

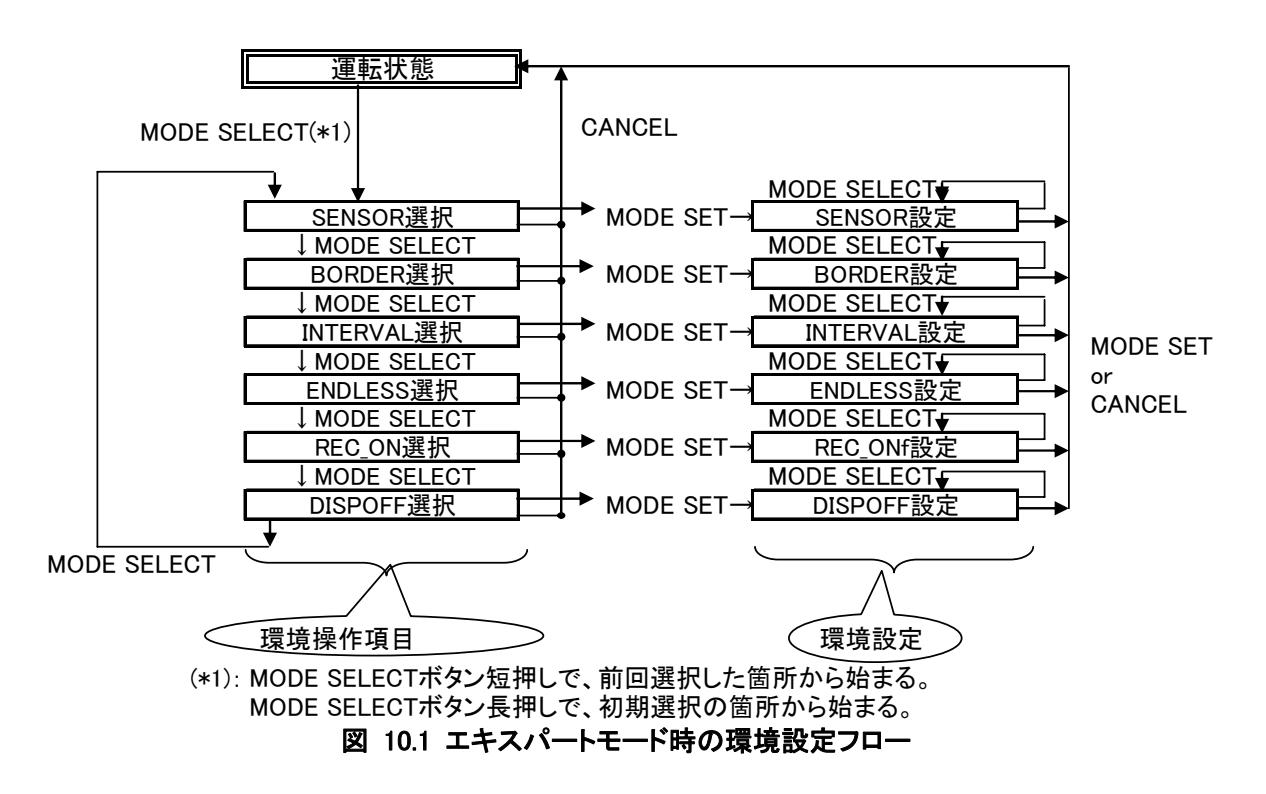

シンプルモードと同様、MODE SELECT KEY、MODE SET KEY を押すことで、環境設定を行うことが出来 ます。

SENSOR 設定を前回設定してから、今回記録開始(REC\_ON=1)にする例を以下に示します。

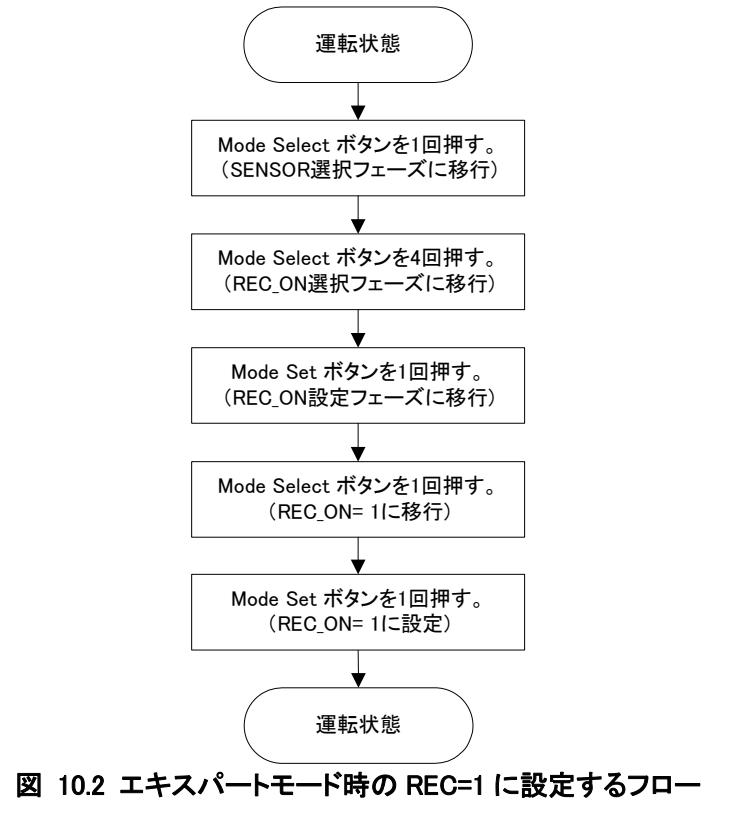

## 10.1 **SENSOR (**センサ表示選択**)**

SENSOR は、センサ A,B の温度データを用いて、表示パターンを設定することが出来ます。 設定詳細は以下の通りです。

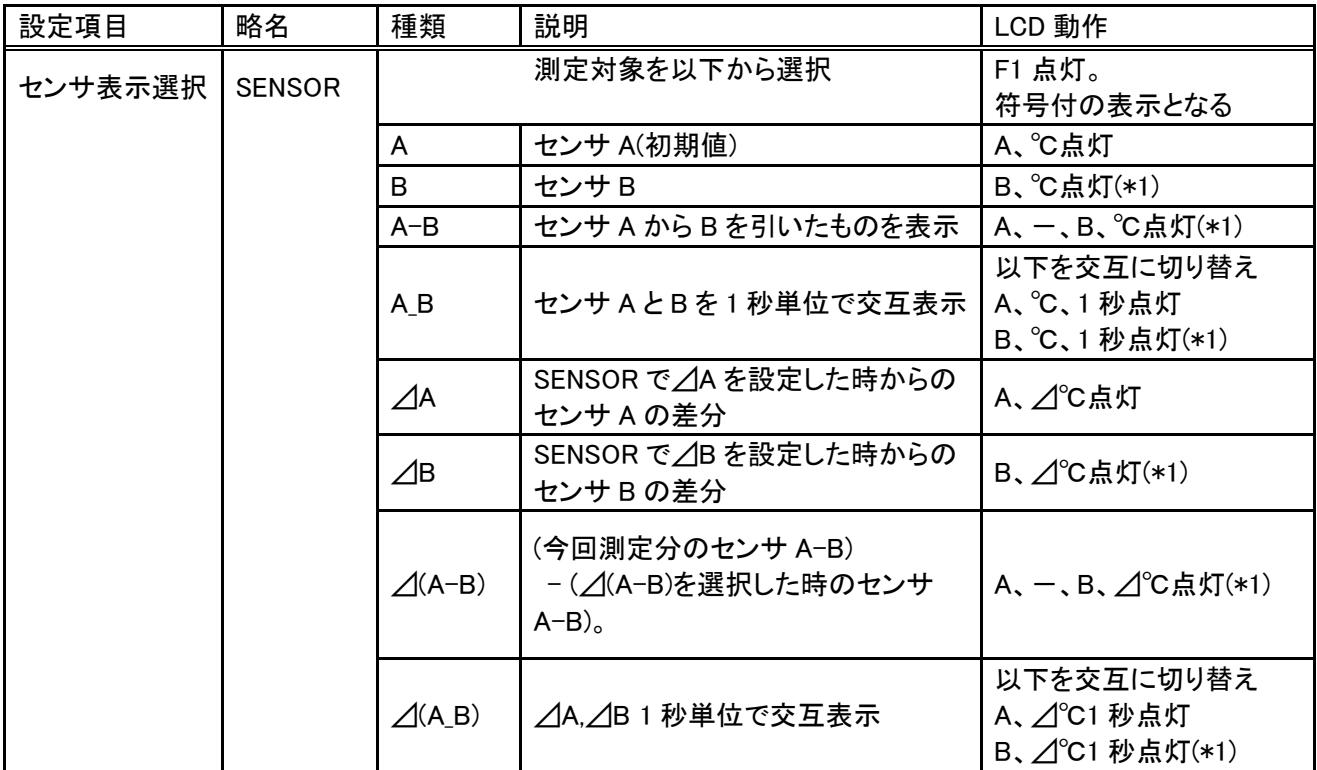

表 10.2 SENSOR 設定

(\*1) センサ B は、本体内部にセンサが組み込まれています。 センサ B で、内部センサの時は上下括弧も点灯します。

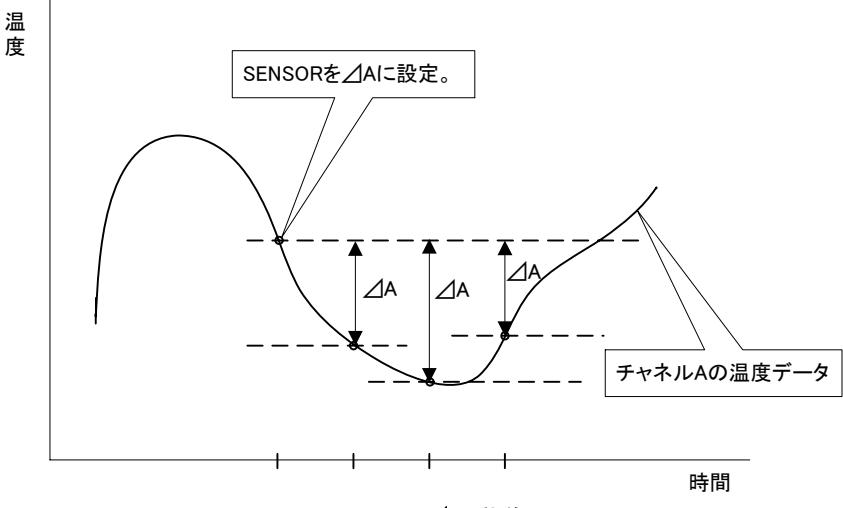

図 10.3 ⊿A 動作

 SENSOR の設定で、⊿を含んだものを設定すると、設定した温度からの差分が表示されます。 ⊿A の動作を上図に示します。

この⊿A は(今回の A の温度データ)- (SENSOR で⊿A を設定した時の温度データ)で求めることが出来 ます。⊿Bについても同様のことが言えます。

## ○ LCD 表示について(環境操作モード)

環境操作項目で SENSOR を選択した時、以下のように LCD に表示します。 F1、A、-、B、⊿℃が点滅します。(現在の設定に従ってセグメントを制御する。)

![](_page_12_Figure_2.jpeg)

 次に、SENSOR の環境設定に移行すると、LCD 表示は以下のようになります。 F1 が点灯します。

A、-、B、⊿℃は SENSOR の種類によって変わります。

![](_page_12_Figure_6.jpeg)

図 10.5 SENSOR LCD 表示(環境設定時)

| SENSOR 種類                                                 | 環境設定時の LCD 動作                   | F1 動作 |
|-----------------------------------------------------------|---------------------------------|-------|
| センサ A                                                     | A、C点滅                           |       |
| センサB                                                      | B、C点滅                           |       |
| A-B(センサ A からBを引いたもの)                                      | $A, -$ , $B, \degree C, \Box$ 成 |       |
| A_B(センサ A と B を 1 秒単位で交互<br>表示)                           | A、B、C点滅                         |       |
| △A(センサ A の前回からの差分)                                        | A、⊿、℃点滅                         | 点灯    |
| ⊿B(センサ B の前回からの差分)                                        | B、△C点滅                          |       |
| $\angle$ (A-B)<br>(今回測定分のセンサ A-B)<br>- (前回測定分のセンサ A-B)で算出 | A、一、B、⊿、℃点滅                     |       |
| ⊿A_B(⊿A,⊿B1秒単位で交互表示)                                      | │A、B、⊿、℃点滅                      |       |

表 10.3 SENSOR 種類における LCD 動作(環境設定時)

## 10.2 **BORDER(**ボーダーライン**)** 設定

BORDER の設定を行うことで、温度データを監視することが出来ます。 BORDER は UPPER と LOWER で構成されます。 MODE SELECT を長押しすると、連続インクリメント(デクリメント)します。 また、短押しすると 0.1℃インクリメント(デクリメント)します。

![](_page_13_Picture_179.jpeg)

#### 表 10.4 BORDER 設定

温度計測を行った際、上記 UPPER と LOWER を用いてアラーム ON 判定として使用します。

#### ○ 動作

BORDER 設定動作は以下の通りです。

・上限値(初期値 320)はデクリメントしていき、上限値≦下限値となったら、上限値を 320℃に設定しなお す。

・下限値(初期値-40)はインクリメントしていき、上限値≦下限値となったら、下限値を-40℃に設定しなお す。

・HOLD KEY でインクリメント(+)、MODE SELECT KEY でデクリメント(-)します。

・短押しの動作: 0.1℃単位でインクリメント(デクリメント)。

・長押しの動作:

1 秒毎に、1℃単位でインクリメント(デクリメント) (10 カウント分まで)

1 秒毎に、10℃単位でインクリメント(デクリメント)(10 カウント分まで)

1 秒毎に、100℃単位でインクリメント(デクリメント)

#### ○ LCD 表示について

環境操作項目で BORDER を選択した時、以下のように LCD に表示します。 現在設定されている温度.H と温度.L が交互に表示します。

![](_page_13_Figure_17.jpeg)

図 10.6 BORDER LCD 表示(環境操作項目選択時)

 次に、環境操作項目の時に MODE SET KEY を押すことで、環境設定になります。 環境設定の LCD 表示は以下のようになります。 温度.H と温度.L の切り替えを交互に表示します。

![](_page_14_Figure_1.jpeg)

#### 図 10.7 BORDER LCD 表示(環境設定時)

環境設定で、BORDER の設定を行う際は、BORDER 種類(UPPER, LOWER)を選択し、 次に、その種類の温度データを設定します。フローについては以下の通りです。

![](_page_14_Figure_4.jpeg)

下限値を 100℃に選択したときの LCD 表示の例を以下に示します。

![](_page_15_Figure_1.jpeg)

# 10.3 **INTERVAL** 設定**(**時間間隔**)**

環境設定で INTERVAL 設定を行うことにより、温度データ記録動作(REC\_ON=1)における サンプリング間隔を設定できます。

設定する際の LCD 表示については、LCD 時間設定フォーマットに従います。

![](_page_15_Picture_144.jpeg)

#### 表 10.5 INTERVAL 設定

# ●注意事項 : 記録中は INTERVAL の変更出来ません。記録 OFF にしてから変更してください。

# ○ LCD 表示について(環境操作モード)

環境操作項目で INTERVAL を選択した時、以下のように LCD に表示します。

![](_page_16_Figure_2.jpeg)

図 10.10 INTERVAL LCD 表示(環境操作項目選択時)

 次に、INTERVAL の環境設定に移行すると、LCD 表示は以下のようになります。 (F3 が点灯します。時間、h,m,s の点滅は INTERVAL の設定に従います。)

![](_page_16_Figure_5.jpeg)

INTERVAL を 1 分に選択したときの LCD 表示の例を以下に示します。

![](_page_16_Figure_7.jpeg)

## 10.4 **ENDLESS(**エンドレスモード**)**

ENDLESS は、データ記録専用メモリへの書き込みポインタが一巡して 書き込み開始地点に達した時、どのようにするかを指定することが出来ます。

![](_page_17_Figure_2.jpeg)

ENDLESS が OFF の時は上書きせずに記録終了します。 ENDLESS が ON の時は記録動作を停止せずに古いデータを上書きします。

![](_page_17_Picture_115.jpeg)

# 表 10.6 ENDLESS 設定

# ○ LCD 表示について(環境操作モード)

環境操作項目で ENDLESS を選択した時、以下のように LCD に表示します。 F4、ENDLESS\_SEG が点滅します。

![](_page_17_Figure_8.jpeg)

#### 図 10.14 ENDLESS LCD 表示(環境操作項目選択時)

 次に、ENDLESS の環境設定に移行すると、LCD 表示は以下のようになります。 (F4 は点灯。ENDLESS SEG は ENDLESS の設定によって変わります。)

![](_page_18_Figure_0.jpeg)

図 10.15 ENDLESS LCD 表示(環境設定時)

ENDLESS= ON に選択した時の LCD 表示の例を以下に示します。

![](_page_18_Figure_3.jpeg)

図 10.16 ENDLESS ON 時の LCD 表示例

#### 注意事項:

- 1. 記録 ON 中(REC\_ON= 1)は変更出来ません。記録 OFF にして変更してください。 ENDLESS を設定しようとすると、一秒 REC\_ON\_SEG が点灯します。(下図参照。)
- 2. ENDLESS=0 でデータ記録専用メモリにデータを残した状態で、ENDLESS=1 に設定して記録 (REC\_ON=1)すると上書きします。

![](_page_18_Figure_8.jpeg)

## 10.5 **REC\_ON(**記録 **ON/OFF)**

REC\_ON の指定により、データ記録専用メモリに温度データを記録するかどうかを設定することが出来ま す。

![](_page_19_Picture_118.jpeg)

#### 表 10.7 REC\_ON 設定

REC\_ON=ON にすると、データ記録専用メモリに温度データを一定間隔で記録します。 サンプリング間隔は INTERVAL で設定した時間間隔になります。

# 注意事項: 温度データ記録中は POWER OFF 出来ません。 POWER OFF する際は、記録を終了してください。

#### ○ LCD 表示について(環境操作モード)

環境操作項目で REC\_ON を選択した時、以下のように LCD に表示します。 F5、REC\_ON\_SEG、BUF\_SEG が点滅します。

![](_page_19_Figure_8.jpeg)

#### 図 10.18 REC\_ON LCD 表示(環境操作項目選択時)

次に、REC ON の環境設定に移行すると、LCD 表示は以下のようになります。 (F5 は点灯。REC\_ON\_SEG は REC\_ON の設定によって変わります。)

![](_page_19_Figure_11.jpeg)

| <b>REC ON</b> | 環境設定時の LCD 動作                | F5 |
|---------------|------------------------------|----|
| $0$ (OFF)     | BUF_SEG 点滅                   |    |
| 1 (ON)        | 「REC_ON_SEG 点滅<br>BUF_SEG 点滅 | 点灯 |

表 10.8 REC\_ON における LCD 動作(環境設定時)

REC\_ON= ON に選択した時の LCD 表示の例を以下に示します。

![](_page_20_Figure_3.jpeg)

図 10.20 REC\_ON を ON に設定した時の LCD 表示例

#### ○ BUF\_SEG 動作について

 温度データを記録する際、データ記録専用メモリ全容量に対して有効なデータ量によって、 BUF\_SEG は以下のように表示します。

![](_page_20_Picture_140.jpeg)

#### 表 10.9 BUF\_SEG 動作

記録動作中(REC ON= ON)、BUF SEG は表示します。

記録動作終了(REC ON= OFF)すると、BUF SEG は非表示にします。

環境操作項目で REC\_ON を選択していると、現在の BUF\_SEG 状態を表示します。

環境操作モード OFF OFF インプレント まえい おくしゃ しょうしょう 環境操作モード OFF | ON | 現在の状態表示

環境設定中 | OFF | 非表示

環境操作モード状態 REC ON 状態 HBUF SEG

環境操作項目選択中 | OFF | 現在の状態表示 環境操作項目選択中 | ON する | 現在の状態表示

環境設定中 | ON | 現在の状態表示

表 10.10 BUF\_SEG 表示条件

# 10.6 **DISPOFF(**下一桁 **OFF** モード**)**

DISPOFF は、LCD に表示される温度データの下一桁を表示するかどうかを指定します。

![](_page_21_Picture_135.jpeg)

#### 表 10.11 DISPOFF 設定

#### ○ LCD 表示について(環境操作モード)

環境操作項目で DISPOFF を選択した時、以下のように LCD に表示します。 (F6、下一桁非表示温度もしくは下一桁表示温度を点滅。℃、SENSOR を点滅。)

![](_page_21_Figure_6.jpeg)

点滅(現在のSENSOR 設定に従う)

#### 図 10.21 DISPOFF LCD 表示(環境操作項目選択時)

 次に、DISPOFF の環境設定に移行すると、LCD 表示は以下のようになります。 (F6 は点灯。温度データは点滅。)

![](_page_21_Figure_10.jpeg)

DISPOFF = ON に選択した時の LCD 表示の例を以下に示します。(温度 123.44℃)

![](_page_22_Figure_1.jpeg)

# 図 10.23 温度データが 123.44℃で DISPOFF を ON に設定した時の LCD 表示例

#### ○ エキスパートモードからシンプルモードへの切り替え

 エキスパートモードで DISPOFF= 1 のとき、シンプルモードに遷移させようとした場合、 以下の LCD の動作を行います。

![](_page_22_Picture_68.jpeg)

表 10.12 シンプルモード遷移要求における動作

# 11. センサ表示を変更してみよう

センサ表示をセンサ A からセンサ A、B 交互表示(A\_B)に変更する手順を以下に示します。 運転状態から以下の操作を行ってください。

(シンプルモード時)

1. MODE SELECT ボタンを F1 が点灯、A、℃が点滅するまで複数回押してください。

![](_page_23_Figure_4.jpeg)

2. MODE SET ボタンを押してください。

![](_page_23_Figure_6.jpeg)

3. MODE SELECT ボタンを"A" "B"、"℃"が点灯するまで複数回押してください。

![](_page_23_Figure_8.jpeg)

4. MODE SET ボタンを押してください。 センサ A と B を交互表示する動作にした後、運転状態に戻ります。

(エキスパートモード時)

1. HOLD ボタンを押しながら、MODE SET ボタンを押してください。(F7 が点灯している時に本操作は行う 必要はありません。)

![](_page_23_Figure_12.jpeg)

2. MODE SELECT ボタンを F1 が点滅するまで複数回押してください。

![](_page_24_Figure_1.jpeg)

3. MODE SET ボタンを押してください。

![](_page_24_Figure_3.jpeg)

4. MODE SELECT ボタンを"A" "B"、"℃"が点滅するまで複数回押してください。

![](_page_24_Figure_5.jpeg)

<sup>5.</sup> MODE SET ボタンを押してください。 センサ A と B を交互表示する動作にした後、運転状態に戻ります。

# 12. 記録しよう

記録間隔を設定して、記録開始すると、デジタル温度計本体に記録データが記録されます。(初期状態で は 1[s]の記録間隔を設定しています。)

#### ●注意事項

購入時の温度計は時刻設定されておりません。必ず時刻設定まで行ってから記録を始めてください。時 刻設定するには、PCとの接続が必要です。"13.ホストPCと通信しよう"を参照ください。

## <記録時間間隔を 2 秒に設定する手順>

1. HOLD ボタンを押しながら、MODE SET ボタンを押してください。(F7 が点灯している時に本操作は行う 必要はありません。)

![](_page_24_Figure_13.jpeg)

2. MODE SELECT ボタンを F3 が点滅するまで押してください。

![](_page_25_Figure_1.jpeg)

3. MODE SET ボタンを押してください。

![](_page_25_Figure_3.jpeg)

4. MODE SELECT ボタンを"2"、"s"が点滅するまで押してください。

![](_page_25_Figure_5.jpeg)

5. MODE SET ボタンを押してください。 記録時間間隔を2秒に設定後、運転状態に戻ります。

![](_page_25_Figure_7.jpeg)

# <記録動作を開始する手順>

1. HOLD ボタンを押しながら、MODE SET ボタンを押してください。(F7 が点灯している時は本操作は行う 必要はありません。)

![](_page_25_Figure_10.jpeg)

2. MODE SELECT ボタンを F5、REC が点滅するまで押してください。

![](_page_26_Figure_1.jpeg)

3. MODE SET ボタンを押してください。

![](_page_26_Figure_3.jpeg)

4. MODE SELECT ボタンを"REC"が点滅するまで押してください。

![](_page_26_Figure_5.jpeg)

5. MODE SET ボタンを押してください。 記録開始した後、運転状態に戻ります。

![](_page_26_Figure_7.jpeg)

<記録動作を終了する手順>

1. HOLD ボタンを押しながら、MODE SET ボタンを押してください。(F7 が点灯している時は本操作は行う 必要はありません。)

2. MODE SELECT ボタンを F5、REC が点滅するまで押してください。

3. MODE SET ボタンを押してください。

4. MODE SELECT ボタンを"REC"が消灯するまで押してください。

5. MODE SET ボタンを押してください。

<記録データを取り出す手順> PC とデジタル温度計間で通信を行う必要があります。 詳細は、"13.ホストPCと通信しよう"を参照してください。

# 13.ホスト **PC** と通信しよう

デジタル温度計をホスト PC と繋ぐことで、記録したデータをホスト PC 上に表示することが可能です。

1. ホスト PC とデジタル温度計を USB ケーブルで接続してください。 (デジタル温度計の電池部に隣接して USB コネクタがあります。) 2. ドライバのインストールをする際は、以下のようにドライバをインストールしてください。

![](_page_27_Picture_36.jpeg)

# ② 検索が完了するまでしばらくお待ちください。

![](_page_27_Picture_37.jpeg)

③ 完了をクリックします。

![](_page_28_Picture_1.jpeg)

3.デジタル温度計が起動していることを確認してください。

4.エクセルファイル TRApp\_xxxxxxxx.xls を起動してください。

\*TRApp\_xxxxxxxx.xls の"\_xxxxxxxx"にはバージョンを表す数値が入ります。

5. 【マクロを有効にする】を選んでください。(Excel2000 の場合)

![](_page_28_Picture_34.jpeg)

- 6. エクセルファイルを開いたら【環境設定】シート①を開きます。
- 7. 【シリアルポートの自動検索】ボタン2を押してください。
- 8. ボタン左のコンボボックスにホスト PC につながっている機器が表示されます。 温度計は【COM\*\*\* USB Serial Port (COM\*\*\*) 】③と表示されますのでそれを選択します。\* COM\*\*\*の"\*\*\*"の部分には数字が入ります。数字はご使用の環境によって異なります。

![](_page_29_Picture_43.jpeg)

- 8. 【温度計の環境を参照】ボタン4を押して、温度計の設定状態を読み出します。
- 9. 温度計時間6が正しくない場合は【温度計の時間設定】ボタン6を押します。現在の時刻が温度計 に設定されます。

![](_page_30_Picture_42.jpeg)

10. 以上で、通信できることを確認できました。 アプリケーションソフトの使い方は"18.アプリケーションソフト"をご覧ください。

# 14.アラームが鳴った時

アラームが鳴った時は、CANCEL ボタンを押すことで止めることが出来ます。

アラームは、ボーダーラインで設定した上限値、下限値の範囲から外れたときに駆動します。

![](_page_31_Figure_3.jpeg)

図 14.1 アラーム状態遷移

| アラーム状態               | 動作     | 要因                            | LCD 動作 |  |  |
|----------------------|--------|-------------------------------|--------|--|--|
| <b>ON</b>            | アラーム表示 | ・上限値を下から上に突き抜けた時から            | アラーム   |  |  |
|                      | ′駆動    | (上限値- ヒステリシス)に達するまで           | 用マーク   |  |  |
|                      |        | ・下限値を上から下に突き抜けた時から            | 点灯     |  |  |
|                      |        | (下限値+ ヒステリシス)に達するまで           |        |  |  |
| <b>OFF</b>           | アラーム非表 | ・アラーム ON になっていない              | アラーム   |  |  |
|                      | 示      | かつ、上限値と下限値の間にあるとき             | 用マーク   |  |  |
|                      |        | ・アラーム ON の時に CANCEL ボタンが押された時 | 消灯     |  |  |
| 表 14.1 アラーム ONOFF 要因 |        |                               |        |  |  |

アラームは、温度データが下図の A から B の間にいるときと、

C からD の間にいるときに ON になります。

アラーム OFF は、アラーム表示中に CANCEL KEY が押されたとき、

もしくは、A から B 以外、C から D 以外、のとき、アラームは非表示となります。

![](_page_31_Figure_11.jpeg)

アラームの検出対象は以下の通りです。

![](_page_32_Picture_115.jpeg)

表 14.2 アラーム検出対象

# 15.バッテリ残量が少ないか確認しよう

デジタル温度計内のバッテリが低下すると以下のように表示されます。

① バッテリ残量は低いがまだ余裕がある状態の時

![](_page_32_Picture_116.jpeg)

電池を取り外しても、本体内蔵バッテリにより数分程度であれば操作可能です。 連続して測定を行う場合、電源を切らずに電池交換が行えます。

# 16.終了するには

POWER ボタンを長押しすると電源 OFF になります。

#### ● 注意事項

記録中に POWER ボタンを押した場合、POWER OFF にならず、無視されます。 POWER OFF にするには、記録を終了した後 POWER ボタンを押してください。

# 17.仕様

![](_page_33_Picture_71.jpeg)

# 表 17.1 仕様一覧

\*1:上記組み合わせで動作確認を行っておりますが、全てのパソコンでの動作を保証するものではござ いません。

# 18.アプリケーションソフト

PC から温度計の操作、記録温度の参照ができます。本アプリケーションソフトはエクセルファイルのマ クロ機能(VBA)を使用して作成されています。

アプリケーションソフトの起動はエクセルファイル(TRApp\_xxxxxxxx.xls)を開くことです。本エクセルファ イルには次の3つのシートがあります。【温度データ】シート、【温度データグラフ】シート、【環境設定】シ ートです。それぞれのシートについて説明します。

#### ●注意事項

アプリケーションは圧縮ファイル内で【温度計からのデータ読み込み】を実行しますと 測定データが消えてしまいます。圧縮ファイルの状態では、ご使用しないでください。 温度計からデータを取り出す際には、必ず圧縮ファイルが展開されていることをご確認ください。

![](_page_34_Picture_56.jpeg)

【環境設定】シートは温度計の設定状態の確認と設定ができます。

まず最初に本シートで温度計とホスト PC の通信設定を行う必要があります。

設定手順は、"13.ホストPCと通信しよう"をご覧ください。

操作ボタン機能一覧

![](_page_35_Picture_97.jpeg)

![](_page_36_Figure_0.jpeg)

## テキストボックスとコンボボックス機能一覧

![](_page_36_Picture_137.jpeg)

![](_page_37_Picture_145.jpeg)

アプリケーションから温度計の記録を開始する場合の手順は以下となります。

コンボボックスの設定で、表示センサ、記録間隔、記録方法、REC で"REC ON"に設定して【温度計環 境の設定】ボタンを押すと温度計の記録が開始されます。

 設定温度範囲を超えた場合にアラームを出す機能の設定は、上限温度と下限温度を入力します。入 力範囲は-40℃~320℃になります。設定単位は0.1℃単位で行えます。テキストボックスに設定完了した ら、【温度計環境の設定】ボタン押して温度計に設定します。

【温度データ】シートは、温度計で記録した温度データの読出し、表示、グラフ化、データの保存を行いま す。

![](_page_38_Picture_56.jpeg)

# 操作ボタン機能一覧

![](_page_38_Picture_57.jpeg)

#### テキストボックス機能一覧

![](_page_39_Picture_92.jpeg)

温度計からデータは次のような手順で読出して表示します。

- 1.温度計とホスト PC の通信接続は【環境設定】シートで行っているものとします。
- 2.【温度計からデータ読み込み】ボタンを押します。自動的に読み取りが始まります。
- 3. データ読み取り中は温度計内のデータ数がテキストボックス【温度計内データ数】に表示されます。
- 4. データは一時ファイルに書込まれます。ファイル名は以下のような形式で自動付与されます。

![](_page_39_Figure_7.jpeg)

- 5. 【ファイルからデータ読込み】ボタンを押します。ファイルを開くダイアログボックスが開きます。表示し たいデータが入った一時ファイルを選択します。
- 6. 一時ファイルのデータが本シートに表示されます。
- 8.【表をファイルに保存】ボタンで本シートに表示された表の部分(データ)のみを別の新しいブック(エク セルファイル)に保存することができます。
- 9.【表からグラフを作成】ボタンを押すと、表示されている表のデータをグラフ化します。作成されたグラ フは【温度データグラフ】シートに表示されます。
- 10.【表のクリア】ボタンを押すと、本シートの表がクリアされます。それと同時に【温度データグラフ】シ ートのグラフもクリアされます。

![](_page_40_Figure_0.jpeg)

【温度データグラフ】シートは【温度データ】シートに表示されたデータからグラフを作成します。

グラフ作成は【温度データ】シートの【表からグラフを作成】ボタンで行います。

本シートを開くと以下のグラフ設定フォームダイアログボックスが開きます。

![](_page_40_Picture_47.jpeg)

グラフ設定フォームの機能は次ページに示します。

![](_page_41_Picture_79.jpeg)

# グラフ設定フォームのボタン機能

# グラフ設定フォームのグラフ範囲指定

![](_page_41_Picture_80.jpeg)

# 19.製品仕様

![](_page_42_Picture_143.jpeg)

※各性能について

標準状態(23℃±5℃)での性能です。

精密機器につきノイズ下のご使用はお控えください。(測定結果に影響が出る場合がございます。)

(\*1)測定温度について

240℃以上で連続測定される場合はセンサ寿命を縮める恐れがございます。

30 分以内での測定をお勧め致します。

高温測定専用のセンサもご用意できますのでお問い合わせ願います。

(\*2)保護構造について

本製品は、ほこりや水による影響を受けにくいように設計されていますが、

故障しないことを保証するものではありません。

2 個のセンサコネクタは防水キャップは閉まっているかセンサが接続状態の場合に限ります。 本性能は出荷時のものであり、ご使用中のユーザー環境を含めて保証するものではありません。

経年変化や落下衝撃が加わった後には、その性能が低下し、保証しかねます。

ご使用になる前に、センサカバーのズレなどが無いことを必ずご確認ください。

# 立山科学工業株式会社

![](_page_43_Picture_42.jpeg)

<ホームページアドレス>http://www.tateyama.jp